# **NAF - Reports/Queues - Function 10**

When you invoke this function, the following screen appears:

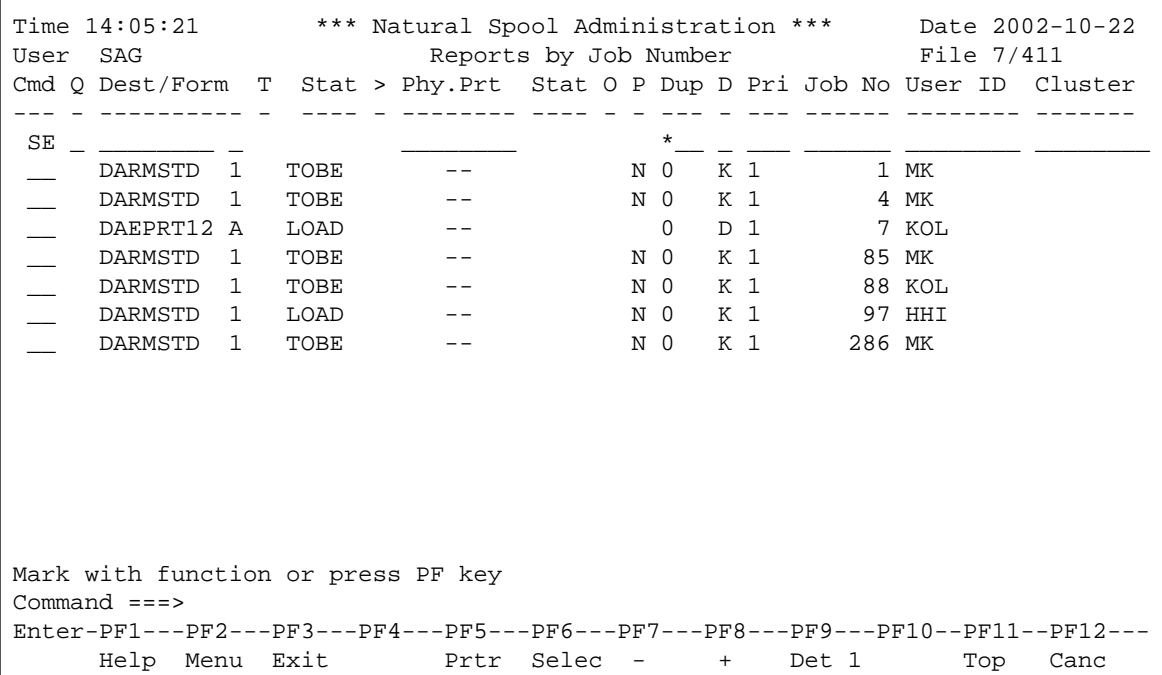

#### **Note:**

The display sequence in which the reports are listed is indicated in the screen name. It can be modified with the command SQ.

In the Cmd column on the left, you can enter various [commands.](#page-4-0)

In the SE line, you can specify selection criteria. A list of reports matching the selection criteria will then be shown. For example, if you only want to display the reports of a specific user, enter the user ID in the User ID column of the SE line.

PF5 displays the **Device Status** screen.

PF6 displays the **Report Selection** screen (see the [output example\)](#page-8-0).

PF7 displays the previous screen page, PF8 displays the next screen page, and PF11 returns you to the top of the list.

Pressing PF9 repeatedly times displays different screens with more detailed data for each report (see the [output examples\)](#page-9-0).

This chapter provides information on the screen columns, the types of report status, the commands and the PF keys provided with the Reports/Queues function.

• [Screen Columns](#page-1-0)

- [Report Status](#page-2-0)
- [Commands](#page-4-0)
- [PF Keys](#page-8-1)

## <span id="page-1-0"></span>**Screen Columns**

Explained below are the columns and field values displayed on the screen.

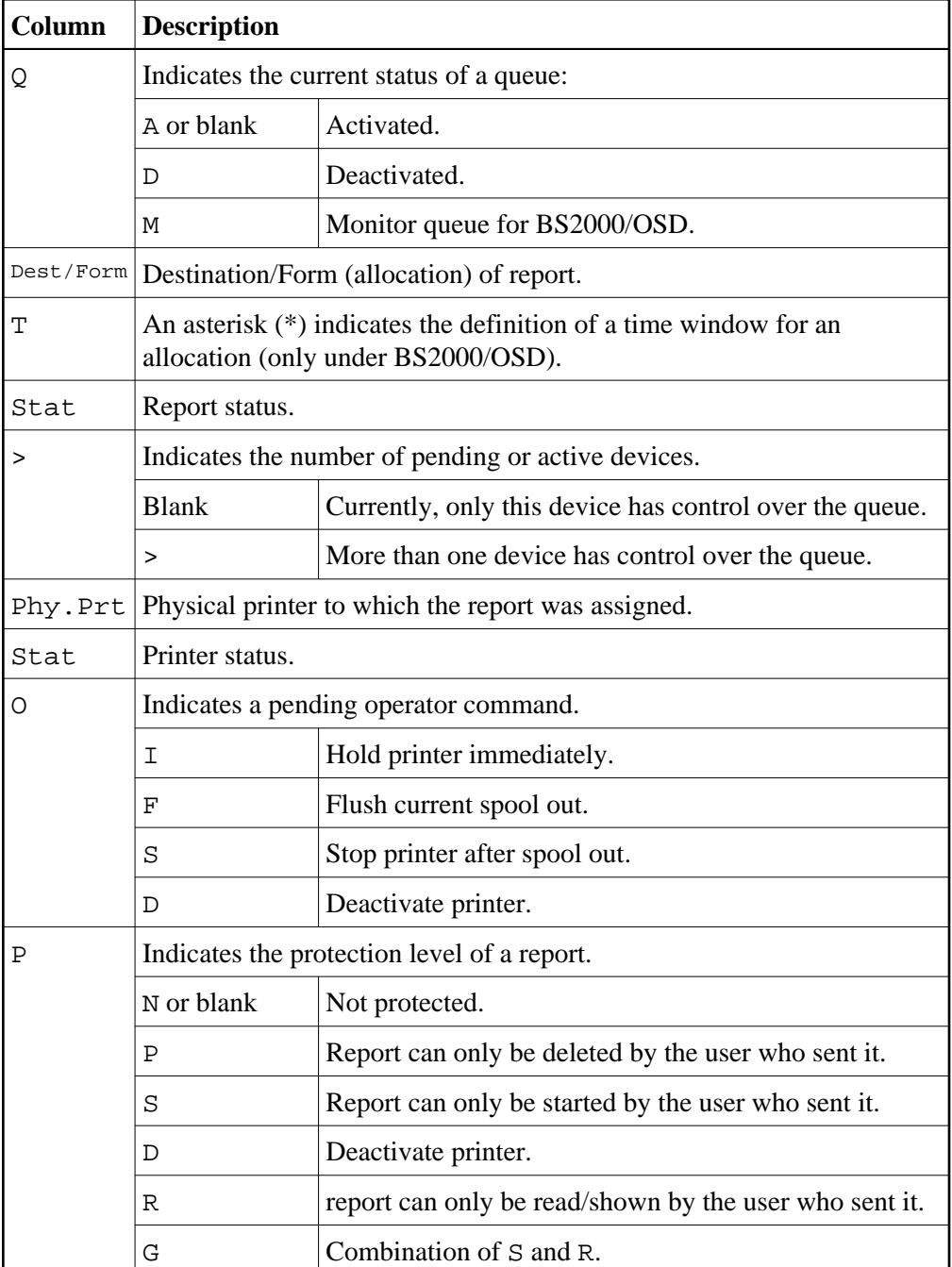

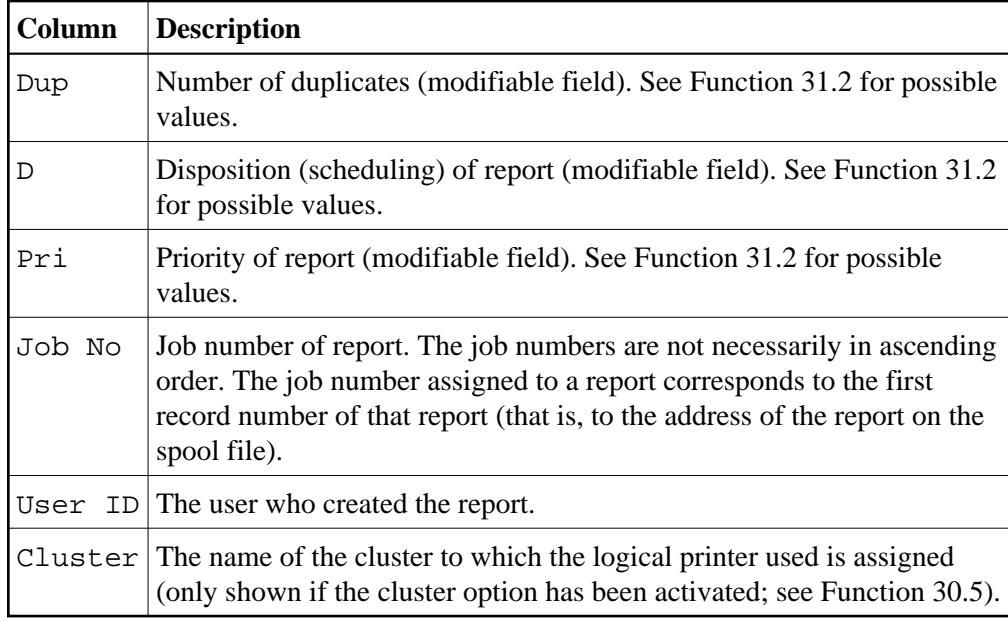

# <span id="page-2-0"></span>**Report Status**

The following table describes the possible values in the Stat column of the screen.

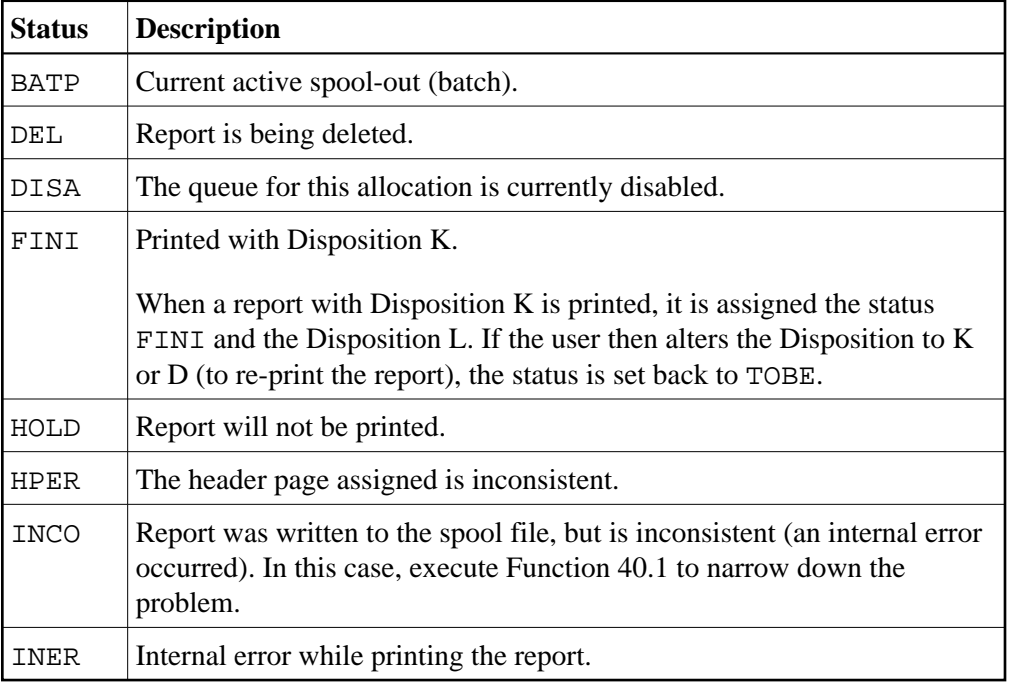

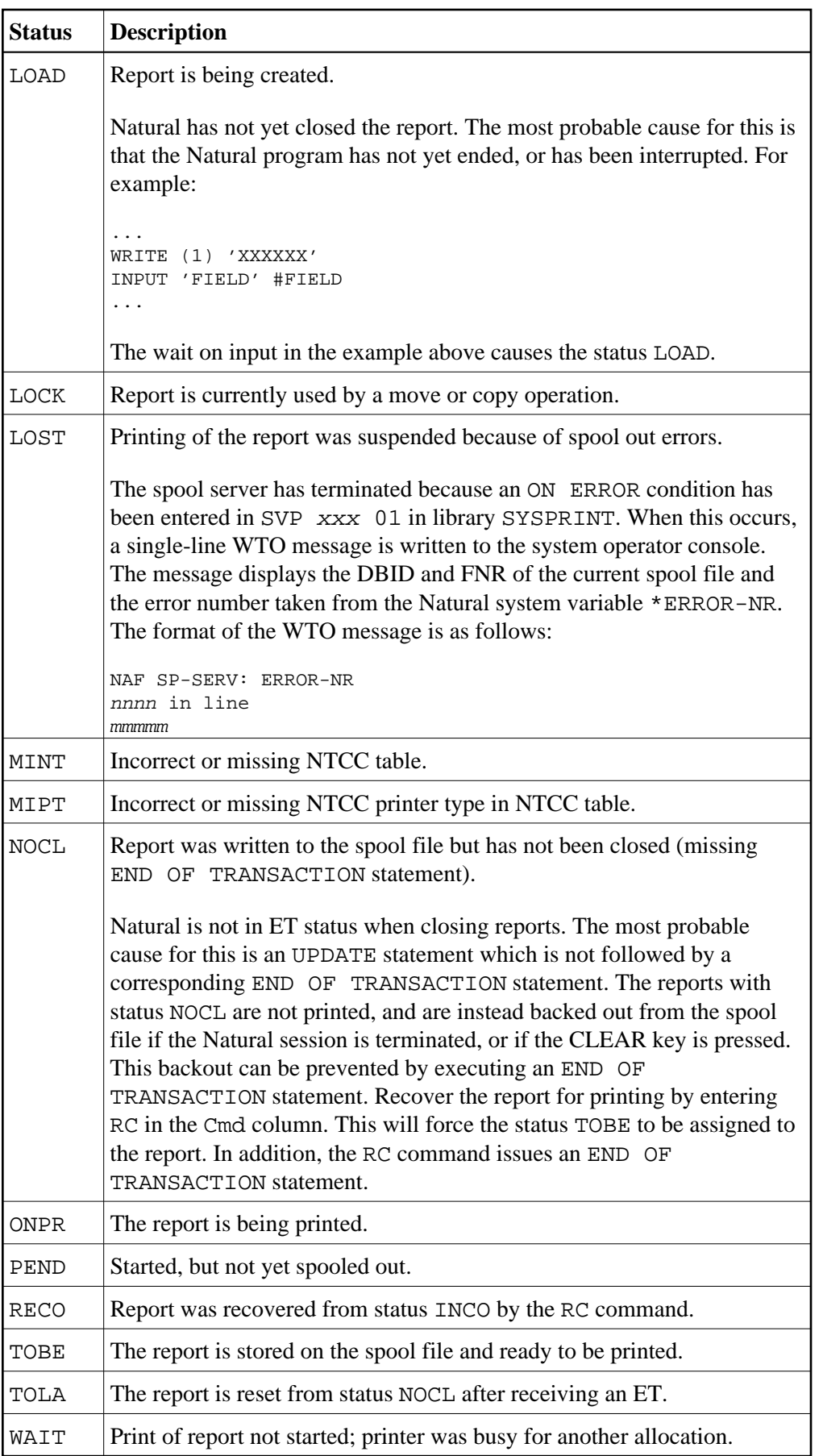

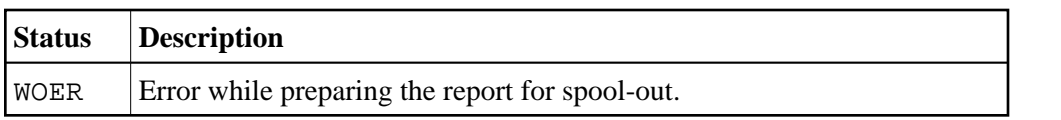

# <span id="page-4-0"></span>**Commands**

For each report, administration functions can be invoked by entering any of the line commands listed below in the Cmd column.

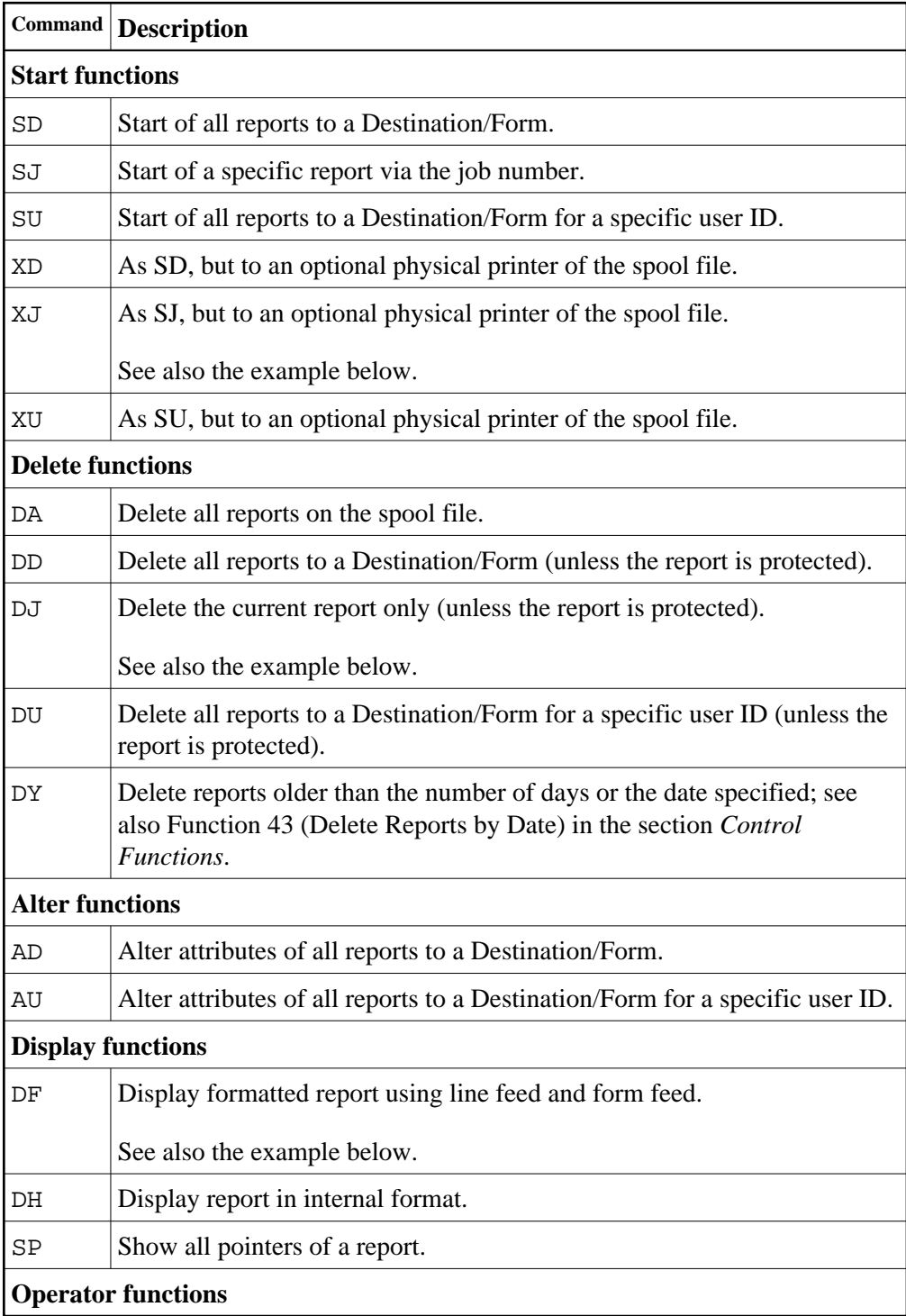

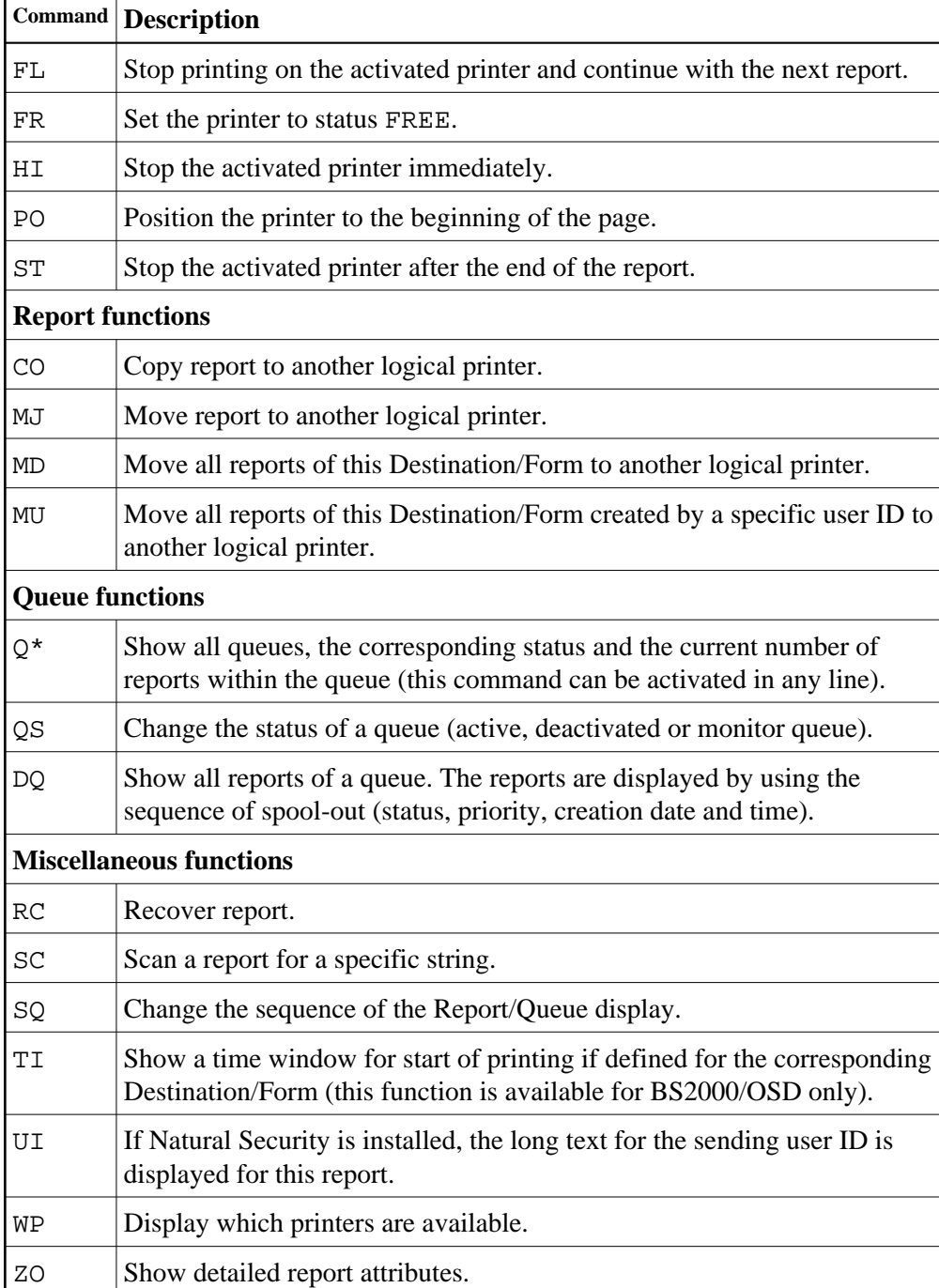

For further information on the commands above, see the online help.

See also the examples below:

- [Example of Command](#page-6-0) XJ
- [Example of Command](#page-6-1) DF
- [Example of Command](#page-7-0) DJ

## <span id="page-6-0"></span>**Example of Command XJ**

If you enter XJ in the Cmd column as shown below, a window appears, asking for the name of the physical printer to which you want to route the report.

```
Time 14:10:09 *** Natural Spool Administration *** Date 2002-10-22
User SAG Reports by Job Number File 7/411
Cmd Q Dest/Form T Stat > Phy.Prt Stat O P Dup D Pri Job No User ID Cluster
--- - ---------- - ---- - -------- ---- - - --- - --- ------ -------- -------
 SE _ ________ _ ________ *__ _ ___ ______ ________ ________
x_j \overline{DARMSTD} 1 TOBE -- N 0 K 1 1 SAG<br>
\overline{DARMSTD} 1 TOBE -- N 0 K 1 4 MK
__ DARMSTD 1 TOBE -- N 0 K 1 4 MK
 __ DAEPRT12 A LOAD -- +--------Start of reports(s)-----------+
 __ DARMSTD 1 TOBE -- ! To start Allocation DARMSTD/1 , !
 __ DARMSTD 1 TOBE -- ! enter the name of a physical printer!
 __ DARMSTD 1 LOAD -- ! or '*' to invoke a selection. !
    DARMSTD 1 TOBE -- !
                               ! To return, enter '.' |
. The contract of the contract of the contract of the contract of the contract of the contract of the contract
                               ! Physical printer __________ !
                                +--------------------------------------+
Command ===>
Enter-PF1---PF2---PF3---PF4---PF5---PF6---PF7---PF8---PF9---PF10--PF11--PF12---
     Help Menu Exit
```
## <span id="page-6-1"></span>**Example of Command DF**

If you enter DF in the Cmd column, the corresponding report data are shown.

```
Time 11:55:13 *** Natural Spool Administration *** Date 2002-10-22
User SAG Display Reports
Cmd: __ Page: 1 Dest.: STD Form: R User: SAG Job Number 1
 001 11 21 31 41 51 61 71
  I---------I---------I---------I---------I---------I---------I---------I-----
=> **** top of report ****
 F ? Page 1 CROSS-REFERENCE/ SPOOL FILE 1997-08-21 14:1
 L ?
L ? SPOOLFILE
 < ? SPOOLFILE
 < ? SPOOLFILE
 L ?
 L ? DATABASE / FILENUMBER 7 / 33 VERSION .................. 230
\langle \cdot \rangle 230
 < ? 7 33 230
 L ?
L ? LAYOUT OF REPORT AREA
 < ? LAYOUT OF REPORT AREA
 < ? LAYOUT OF REPORT AREA
 L ?
Command ===>
Enter-PF1---PF2---PF3---PF4---PF5---PF6---PF7---PF8---PF9---PF10--PF11--PF12---
 + Help Menu Exit Hex << > + Bot - Top Canc
```
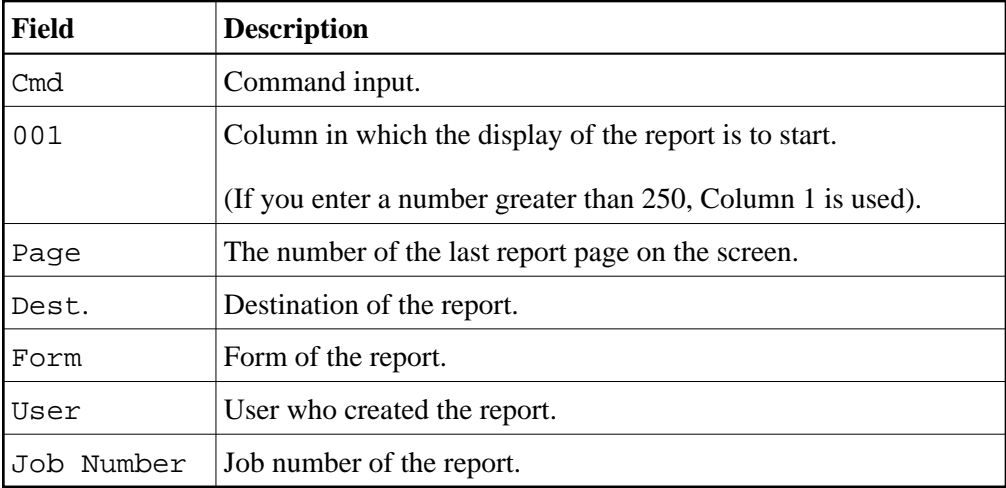

The printer control characters in Column 1 of the report are:

- F for form feed,
- $\bullet$  L for line feed,
- < for carriage return (intensified lines).

If you press PF5 on the above screen, the report is shown in internal (hexadecimal) format:

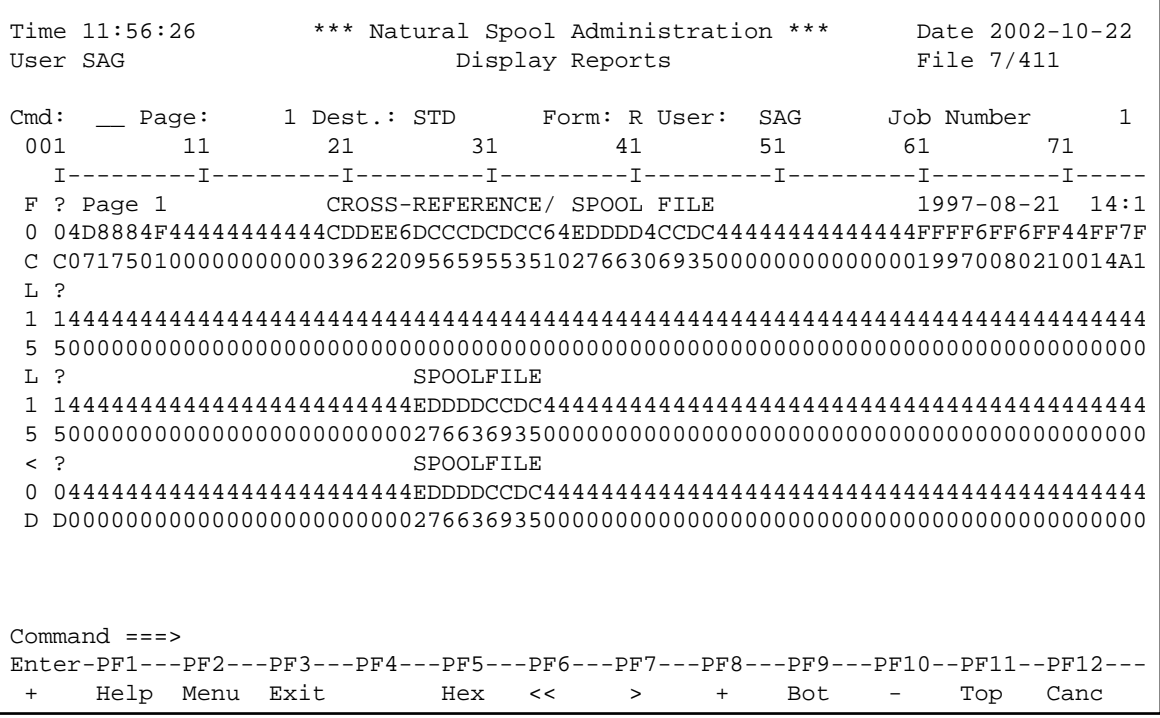

## <span id="page-7-0"></span>**Example of Command DJ**

If you enter DJ in the Cmd column as shown below, a window appears, asking to confirm the deletion.

```
Time 14:26:01 *** Natural Spool Administration *** Date 2002-10-22
User SAG Reports by Job Number File 7/411
Cmd Q Dest/Form T Stat > Phy.Prt Stat O P Dup D Pri Job No User ID Cluster
--- - ---------- - ---- - -------- ---- - - --- - --- ------ -------- -------
 SE _ ________ _ ________ *__ _ ___ ______ ________ ________
 dj DARMSTD 1 TOBE -- N 0 K 1 1 SAG
 __ DARMSTD 1 TOBE -- N 0 K 1 4 MK
 __ DAEPRT12 A LOAD -- 0 D 1 7 KOL
 __ DARMSTD 1 TOBE -- N 0 K 1 85 MK
 __ DARMSTD 1 TOBE -- N 0 K 1 88 KOL
 __ DARMSTD 1 LOAD -- N 0 K 1 97 HHI
 __ DARMSTD 1 TOBE -- N 0 K 1 286 MK
                                  +------------- Confirmation -------------+
erms of the U.S. of the Collection of the Collection of the U.S. of the U.S. of the U.S. of the U.S. of the U.S
 ! confirm with report number ... ______ !
. The contract of the contract of the contract of the contract of the contract of the contract of the contract
                                ! and mark to destroy report data ... _ !
. The contract of the contract of the contract of the contract of the contract of the contract of the contract
                                  +----------------------------------------+
Command ===>
Enter-PF1---PF2---PF3---PF4---PF5---PF6---PF7---PF8---PF9---PF10--PF11--PF12---
          Menu Exit Cancer Cancer Cancer Cancer Cancer Cancer Cancer Cancer Cancer Cancer Cancer Cancer Cancer Cancer Cancer
```
### **Note:**

For the commands DA, DD and DU, you are also asked to confirm the deletion.

The option "destroy report data" is available which not only marks the report as "deleted" on the spool file, but also sets the report data to blanks. This might be required for confidential reports.

## <span id="page-8-1"></span>**PF Keys**

- [Example of Output from PF6](#page-8-0)
- [Example of Output from PF9](#page-9-0)

### <span id="page-8-0"></span>**Example of Output from PF6**

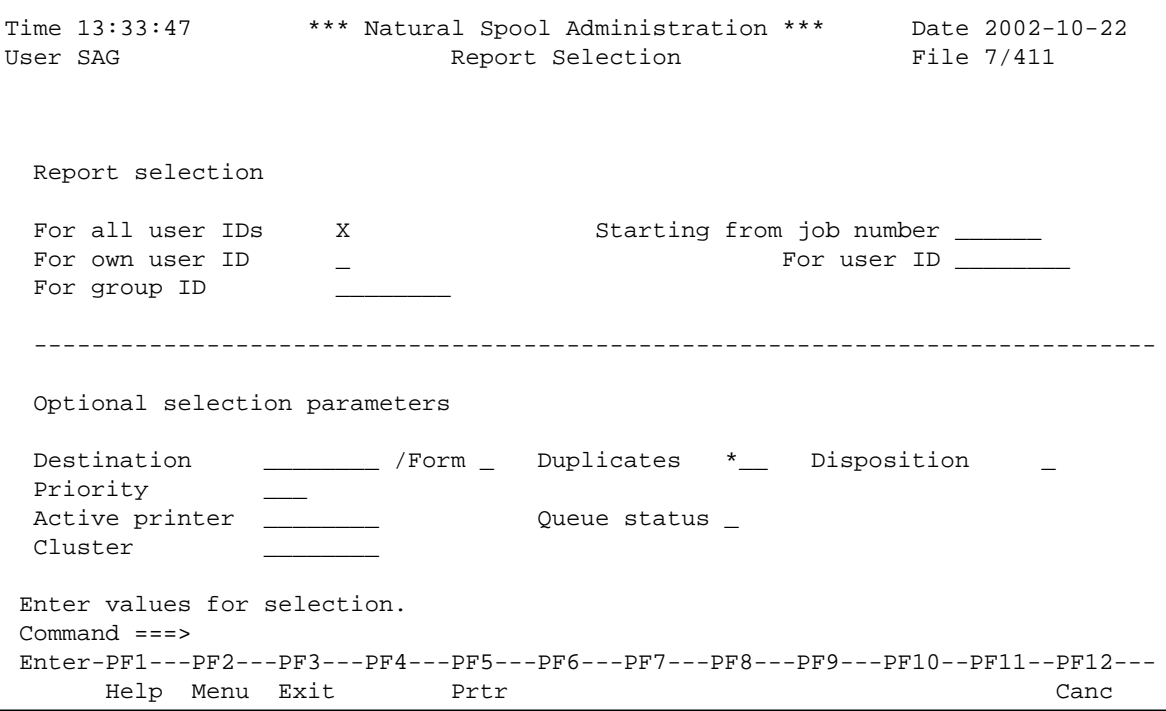

On this screen, you can select reports.

If Natural Security is installed, the modifiable fields in this screen depend on the defined user type.

### **Note:**

The Cluster(s) field only appears, if the cluster option has been activated (see Function 30.5).

## <span id="page-9-0"></span>**Example of Output from PF9**

Pressing PF9 once displays the first **Detailed Attributes** screen.

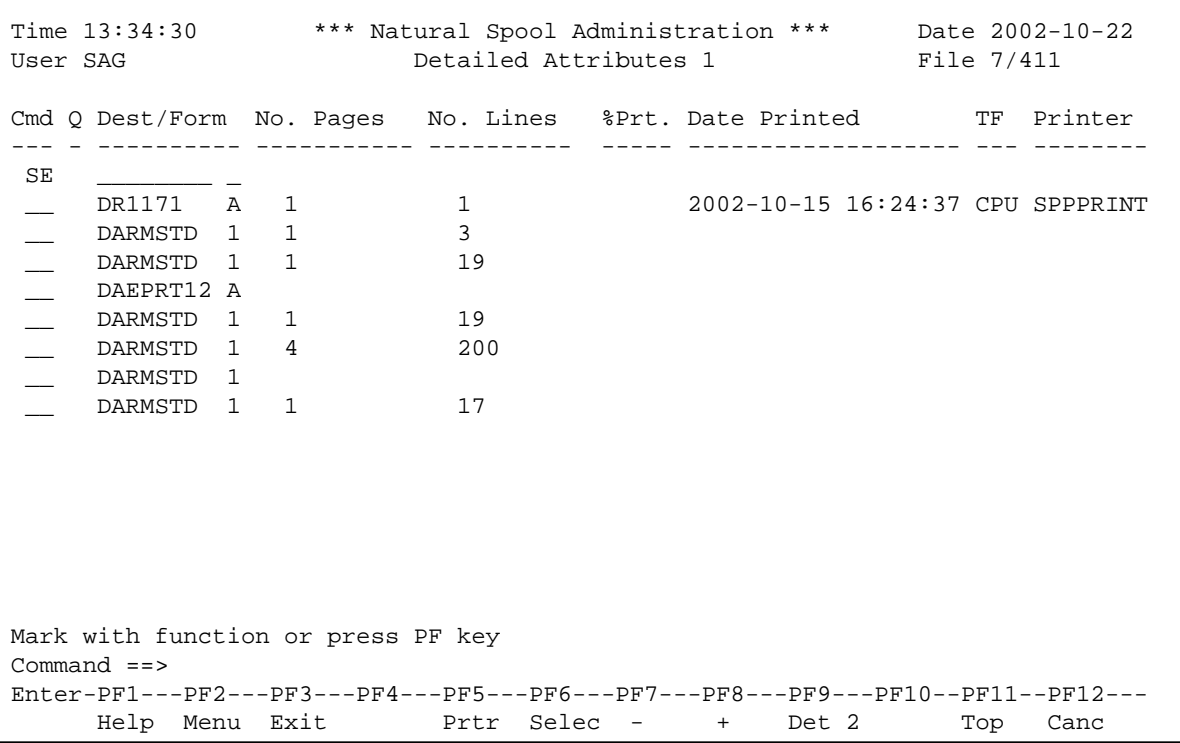

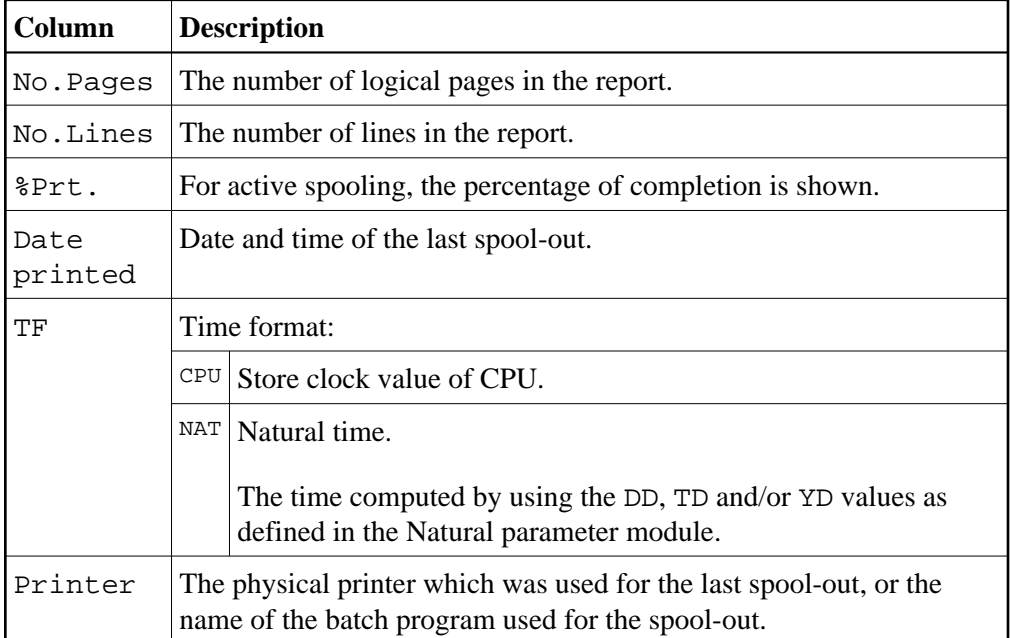

Pressing PF9 once more displays the second **Detailed Attributes** screen.

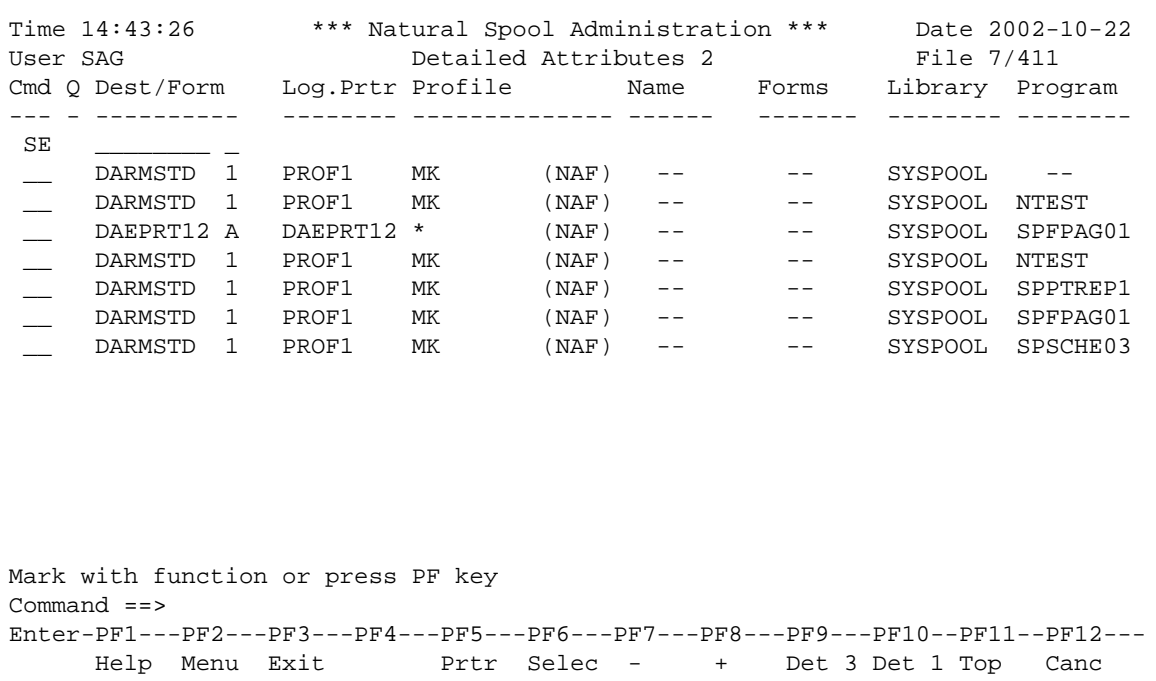

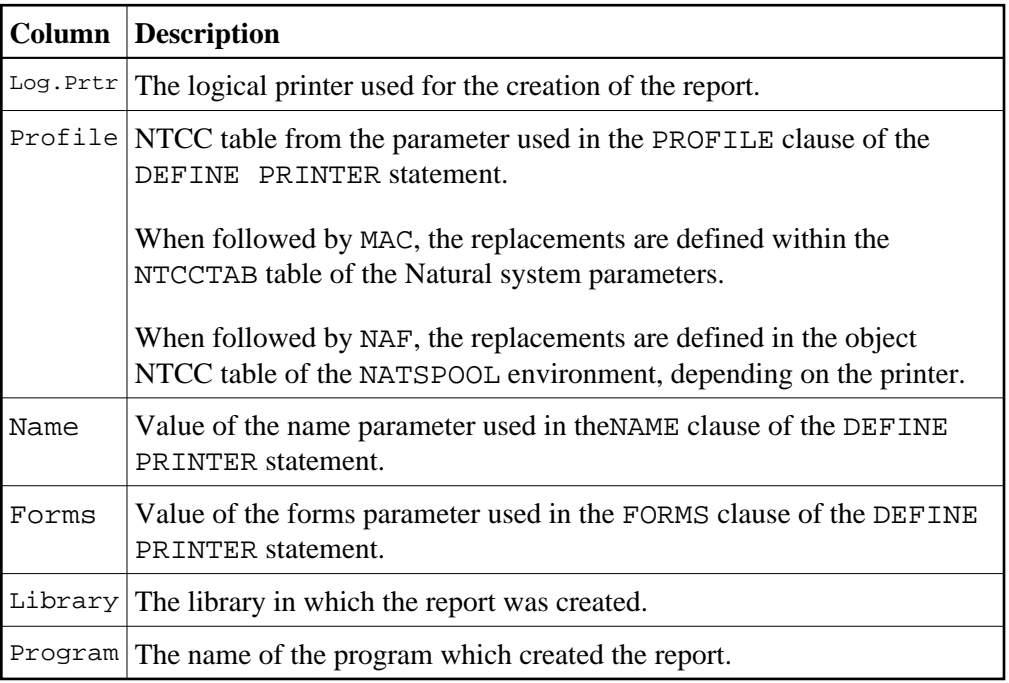

Pressing PF9 once more displays the third **Detailed Attributes** screen.

```
Time 14:45:25 *** Natural Spool Administration *** Date 2002-10-22
User SAG Detailed Attributes 3 File 7/411
Cmd Q Dest/Form Init ID Init User Device LOST : Program Errnr Line
--- - ---------- -------- --------- -------- ----------------- ----- ----
SE ___________ _
 __ DARMSTD 1 0756 MK VIDEO
 __ DARMSTD 1 0756 MK VIDEO
 __ DAEPRT12 A 0804 KOL VIDEO
 __ DARMSTD 1 0794 MK VIDEO
 __ DARMSTD 1 0787 KOL VIDEO
 __ DARMSTD 1 0751 HHI VIDEO
 __ DARMSTD 1 0776 MK VIDEO
Mark with function or press PF key
Command ==>
Enter-PF1---PF2---PF3---PF4---PF5---PF6---PF7---PF8---PF9---PF10--PF11--PF12---
    Help Menu Exit Prtr Selec - +
```
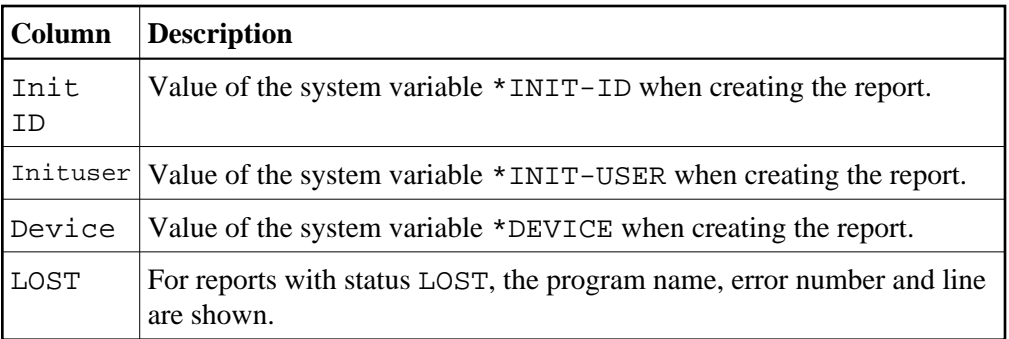

Pressing PF9 once more displays the fourth **Detailed Attributes** screen.

```
Time 13:40:56 *** Natural Spool Administration *** Date 2002-10-22 
User SAG Detailed Attributes 4 File 7/411
Cmd Q Dest/Form Creation Date/Time TF Ret.P. Calendar Del. Date ASA CCnt.
--- - ---------- ------------------- --- ------ -------- ---------- --- -----
SE__ DARMSTD 1 1997-07-18 07:51:56 CPU 1 -- - -- On No
 __ DARMSTD 1 1997-07-18 08:19:26 CPU 1 -- -- On No
— DAEPRT12 A 1997-07-18 09:37:20 CPU 1 -- -- -- On No<br>
— DARMSTD 1 1997-07-18 10:15:13 CPU 1 -- -- On No<br>
— DARMSTD 1 1997-07-18 11:18:24 CPU 1 -- -- On No<br>
— DARMSTD 1 1997-07-18 12:48:38 CPU 1 -- -- On No
  __ DARMSTD 1 1997-07-18 10:15:13 CPU 1 -- -- On No
  __ DARMSTD 1 1997-07-18 11:18:24 CPU 1 -- -- On No
__ DARMSTD 1 1997-07-18 12:48:38 CPU 1 -- -- -- On No<br>__ DARMSTD 1 1997-07-21 09:17:50 CPU 1 -- -- -- On No
     DARMSTD 1 1997-07-21 09:17:50 CPU 1 -- - -
Mark with function or press PF key
Command ==>
Enter-PF1---PF2---PF3---PF4---PF5---PF6---PF7---PF8---PF9---PF10--PF11--PF12---
      Help Menu Exit Prtr Selec - + Det 5 Det 3 Top Canc
```
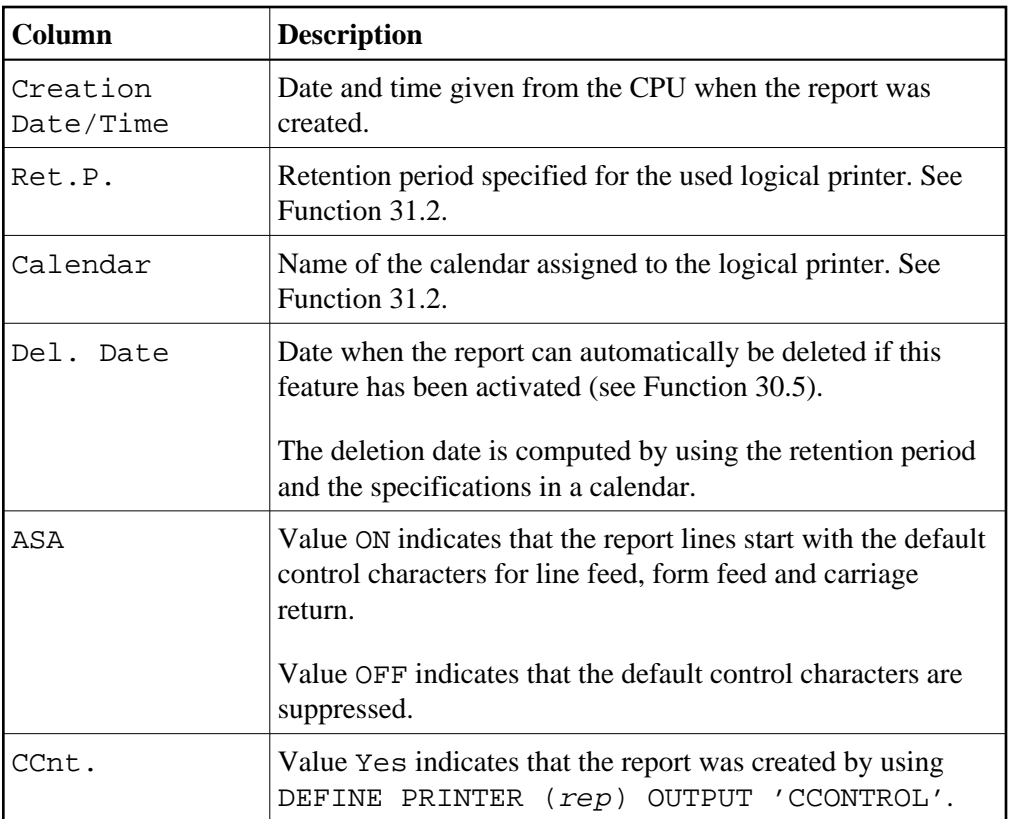

Pressing PF9 once more displays the fifth **Detailed Attributes** screen.

```
Time 13:34:30 *** Natural Spool Administration *** Date 2002-10-22 
User SAG Detailed Attributes 5 File 7/411 
Cmd Q Dest/Form Additional error information 
--- - ---------- --------------------------------------------------------------
SE ____________ _
 __ DR1171 A 
 __ DARMSTD 1 
 __ DARMSTD 1 
 __ DAEPRT12 A 
 __ DARMSTD 1 
 __ DARMSTD 1 
    DARMSTD 1
    DARMSTD 1
Mark with function or press PF key
Command ==>
Enter-PF1---PF2---PF3---PF4---PF5---PF6---PF7---PF8---PF9---PF10--PF11--PF12---
      Help Menu Exit Prtr Selec - + Det 1 Det 4 Top Canc
```
If the spool server detects any error, the report status is changed and an error message is sent to the console or written to the log file.

Part of this information is stored for the report and shown on this screen.